## **Usando Macro para Quebrar Senhas**

 É mais comum do que se imagina.Você inseriu uma senha de proteção na planilha para proteger seus dados e ... perdeu (ou esqueceu) a senha. Use a macro a seguir para recuperar a planilha<sup>1</sup>.

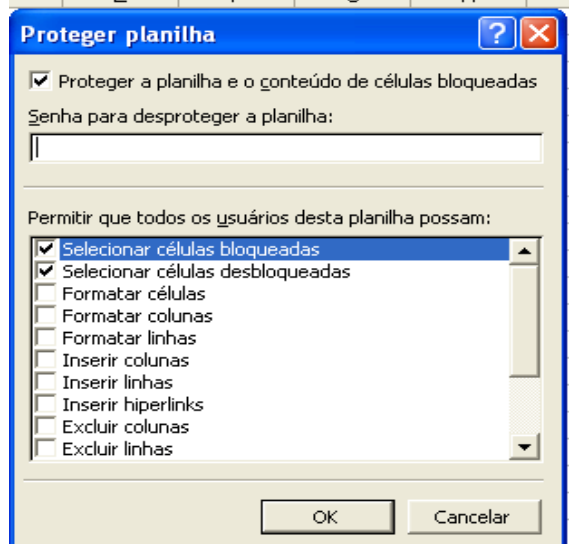

Abra uma nova pasta de trabalho e clique em Ferramentas/Macro/Editor do VisualBasic. Na janela do Editor, clique em Inserir/Módulo e insira a subrotina abaixo:

Sub senha xl()

1

```
Dim i As Integer, j As Integer, k As Integer
Dim l As Integer, m As Integer, n As Integer
Dim i1 As Integer, i2 As Integer, i3 As Integer 
Dim i4 As Integer, i5 As Integer, i6 As Integer
On Error Resume Next 
For i = 65 To 66: For j = 65 To 66: For k = 65 To 66For l = 65 To 66: For m = 65 To 66: For i1 = 65 To 66For i2 = 65 To 66: For i3 = 65 To 66: For i4 = 65 To 66For i5 = 65 To 66: For i6 = 65 To 66: For n = 32 To 126ActiveSheet.Unprotect Chr(i) & Chr(j) & Chr(k) & _
Chr(1) & Chr(m) & Chr(i1) & Chr(i2) & Chr(i3) & \_Chr(i4) & Chr(i5) & Chr(i6) & Chr(n)If ActiveSheet.ProtectContents = False Then 
MsgBox "Senha: " & Chr(i) & Chr(j) &
Chr(k) & Chr(1) & Chr(m) & Chr(i1) & Chr(i2) &
Chr(i3) & Chr(i4) & Chr(i5) & Chr(i6) & Chr(n)ActiveWorkbook.Sheets(1).Select 
Range("a1").FormulaR1C1 = Chr(i) & Chr(j) &
```
<sup>1</sup> Esta Macro quebra, apenas, a Senha de Proteção de planilha (*Ferramentas/Proteger/Proteger planilha*) não tendo nenhuma atuação na senha de abertura do Arquivo.

```
Chr(k) & Chr(l) & Chr(m) & Chr(i1) & Chr(i2) & _{-}Chr(i3) & Chr(i4) & Chr(i5) & Chr(i6) & Chr(n)
Exit Sub 
End If 
Next: Next: Next: Next: Next: Next 
Next: Next: Next: Next: Next: Next
```
## End Sub

Volte para o Excel e clique em Ferramentas/Proteger/Proteger planilha. Na janela Proteger planilha, insira uma *senha* e clique em Ok; redigite sua senha na janela seguinte e clique em Ok novamente. Note que a planilha está protegida. Se você tentar digitar ou excluir algo, receberá uma mensagem:

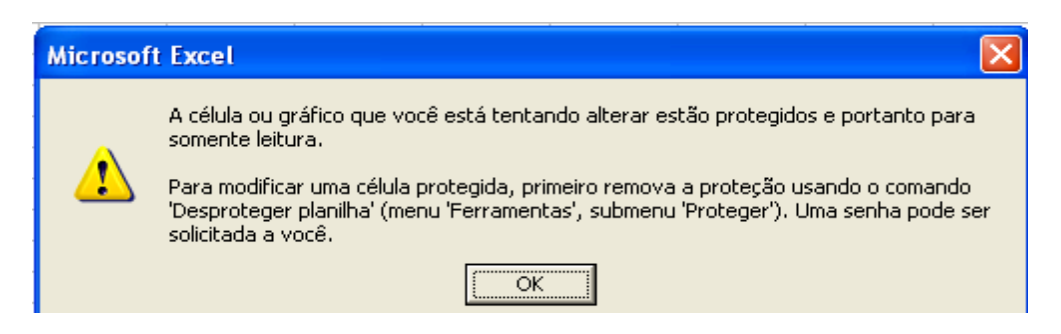

 Sua planilha está protegida com a senha que você definiu. Mas... e se você esquecer a senha? Ou perder?

Ainda nesse arquivo, clique em Ferramentas/Macro/Macros.

 Na janela Macro que surge, clique em *senha\_xl* e, após, em Executar. Após algum tempinho, você receberá uma mensagem como esta:

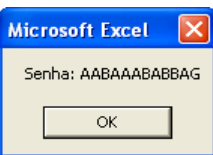

Clique em Ok e sua planilha estará livre da proteção.